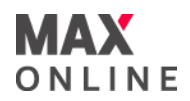

# MAX ONLINE **MetaTrader4** iOS用户指引

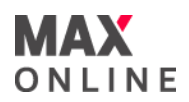

目录

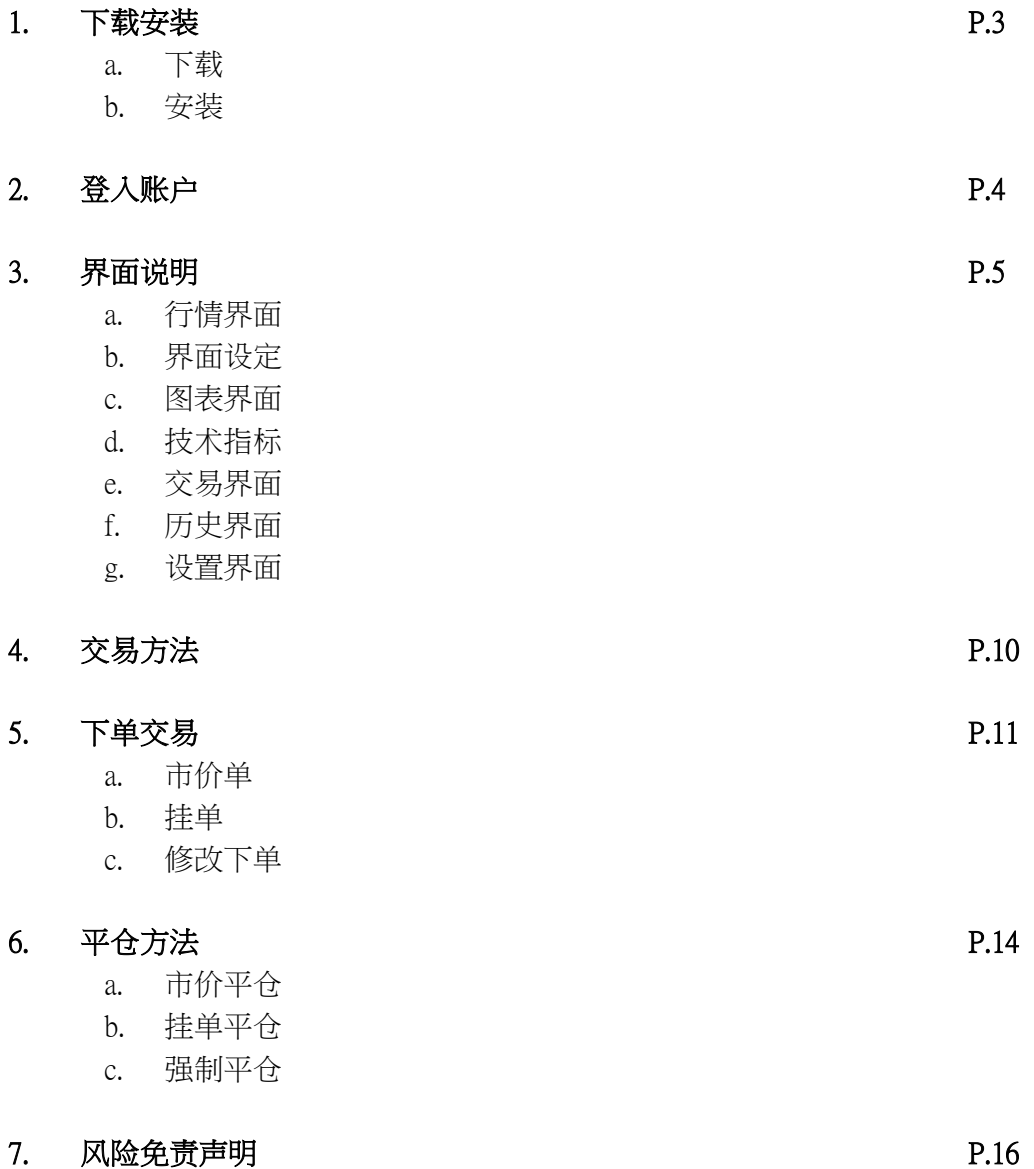

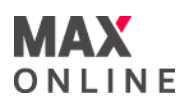

## a. 下载

请在iPhone的App Store搜索MetaTrader4或MT4,下载Meta Quotes公司的MetaTrader4 下载后可直接使用 。

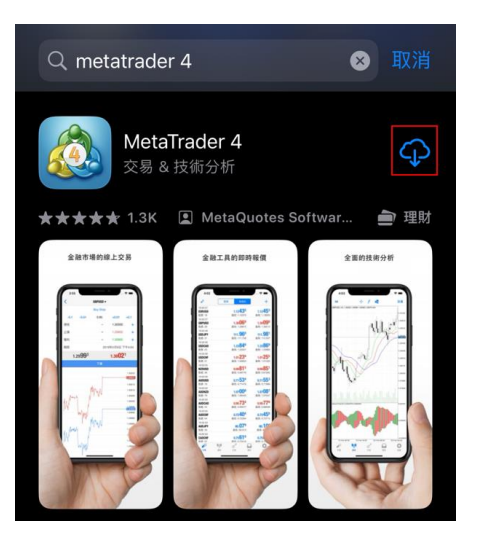

# b. 安装

下载后手机会自动弹出开启提示,点选『开启』开启程式或手机页面开启。

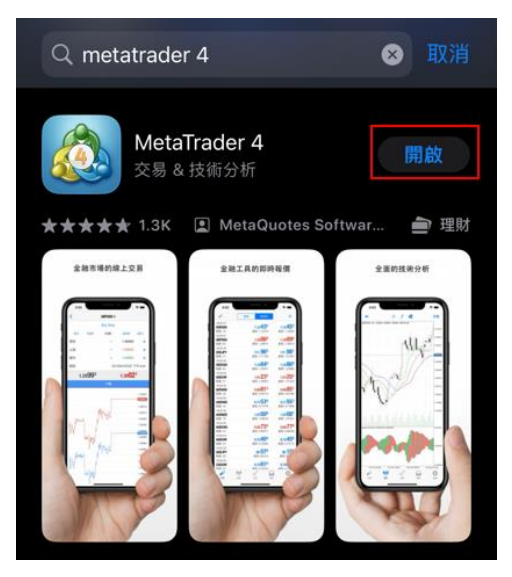

# [用语]

- 点击:用手指轻轻点击屏幕
- 滑动:触碰并沿着屏幕移动手指

左右滑动 医心包 上下滑动

3

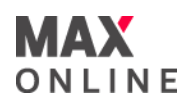

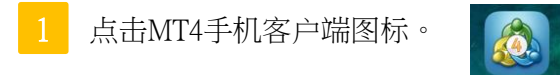

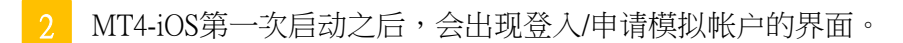

点选画面右下角『设置』,并于选单点击 『新帐户』 。

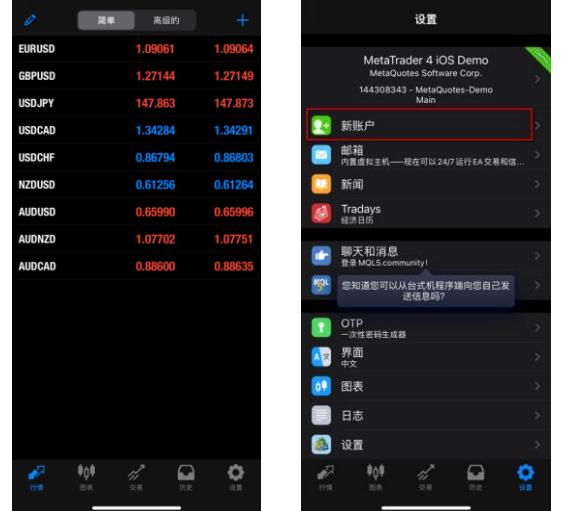

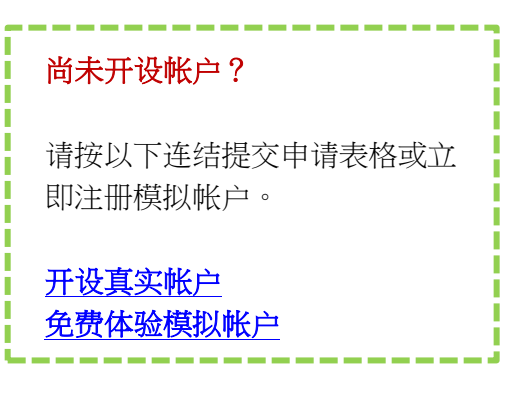

 $Q$  maxonline 取消 ◙ MaxOnline-Demo Server  $(i)$ Max Online Limited MaxOnline-Live Server  $\textcircled{\scriptsize{i}}$ Max Online Limited K 登录 登录 MaxOnline-Live Server V Max Online Limited 登录 输入登录名 密码 保存密码

选择『登录一个已有帐户』。

于上方栏输入『 maxonline』并按帐户 类型选择相应伺服器。

真实交易帐号 : MaxOnline-Live Server 模拟交易帐户 : MaxOnline-Demo Server

输入登录帐户及密码并按画面右上角 『登录』 。

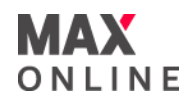

#### a. 行情界面

点击[行情]会出现行情界面。行情界面分为简易表示界面和详细表示界面。 简易表示界面有『交易产品』『买入值』『卖出值』。

详细表示界面有『更新时间』『点差』『(当日)最高价』『(当日)最低价』表示  $\circ$ 

红色数字是表示下降,蓝色数字是表示上升。

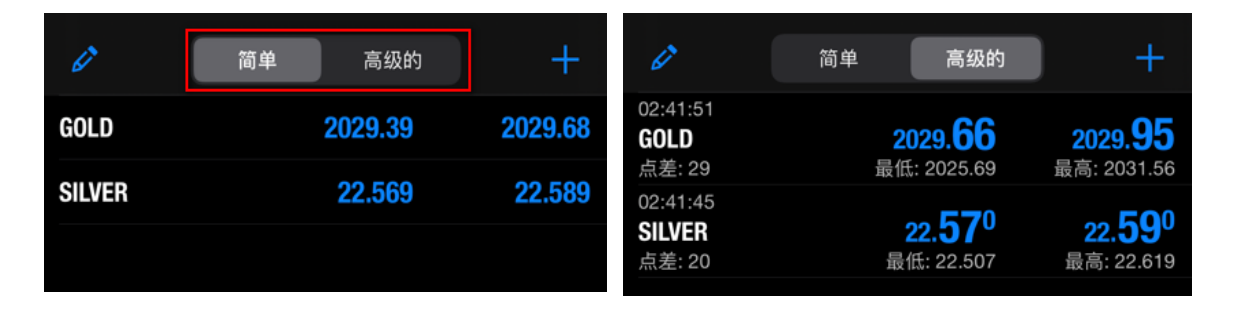

#### b. 界面设定

添加交易商品

点击 。,选择想增加的交易商品(如有)。

删除交易商品

如需删除交易品种,先点击左上方键 。 以后,再点选 ○ 后选择需要删除的交易商品 再点击右上方 删除交易商品。

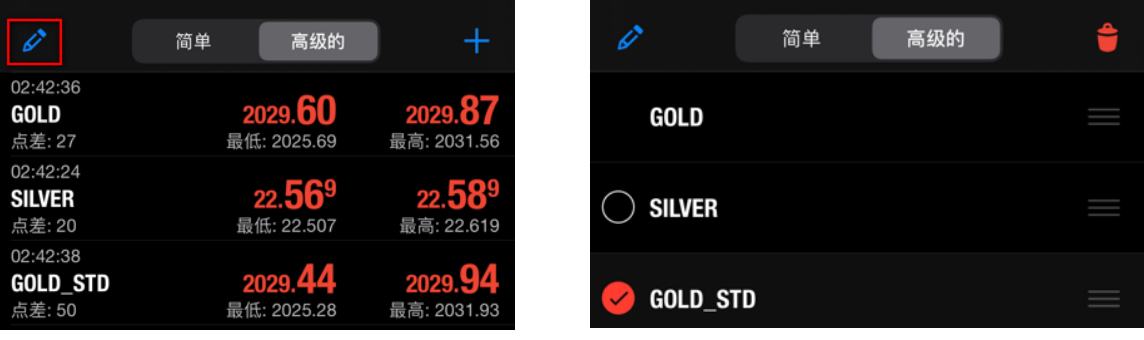

调动交易商品位置

先点击左上方键 。 按住右边的 = 键上下移动后点击左上方键 。 可以改变交易品 种的顺序。

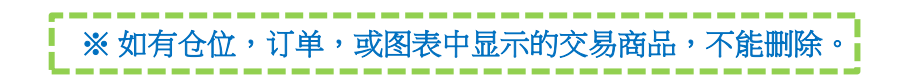

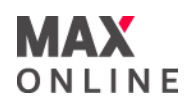

#### c. 图表界面

#### [界面]

点击『图表』,会显示图表画面。当将手机横置时,界面有所不同 。

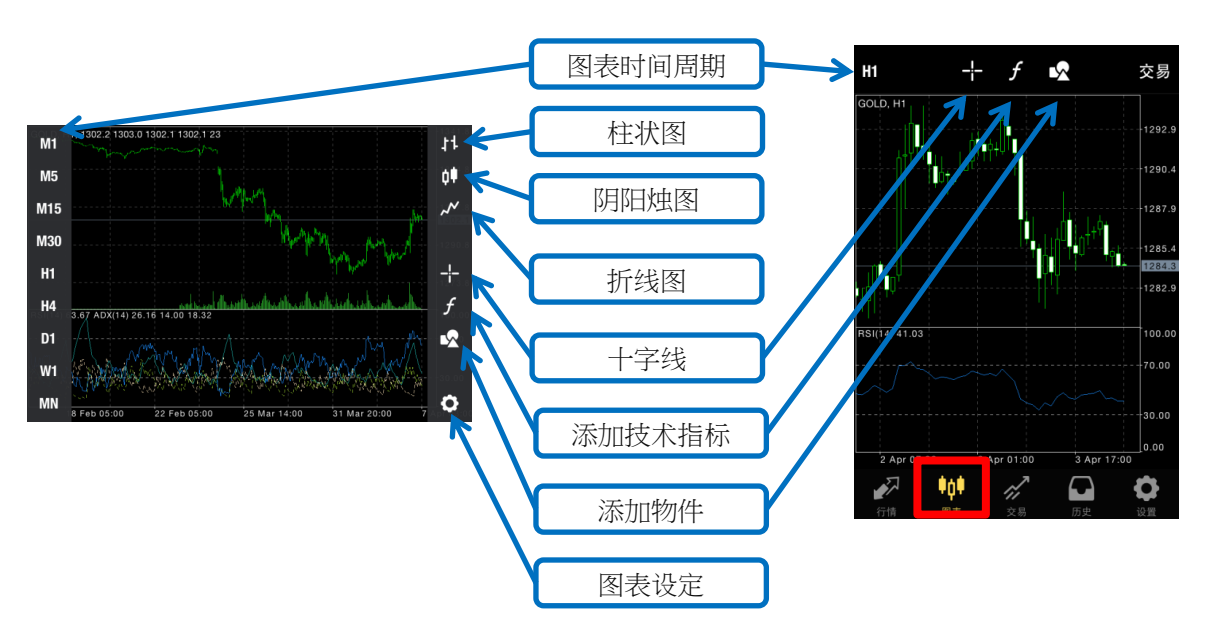

## [**设**定]

在图表上点击一次,会出现『交易』,『指标』,『物件』,『设置』,『取消』 柱形图,阴阳烛及图表线:图表显示的线形 。 交易量:啟用該選項在圖表上顯示交易量。 買價線:圖表除了顯示賣價線也會顯示買價線。 週期分割符號:表示不同時間週期的特殊符號。 交易級別:啟用交易級別可觀察圖表中掛單價格和止損及獲利值。 高開低收:圖表上顯示最後蠟燭或十字標指向的蠟燭的開盤價,最高價,最低價和收盤價。 數據窗口:顯示十字標附近的彈出窗口。該窗口顯示指定蠟燭的指標值。 顏色:用戶可在此自定義圖表的配色方案。

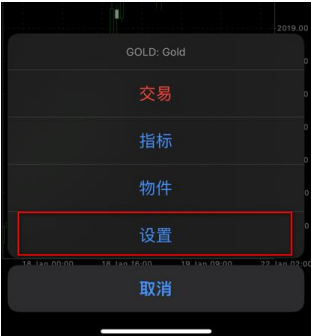

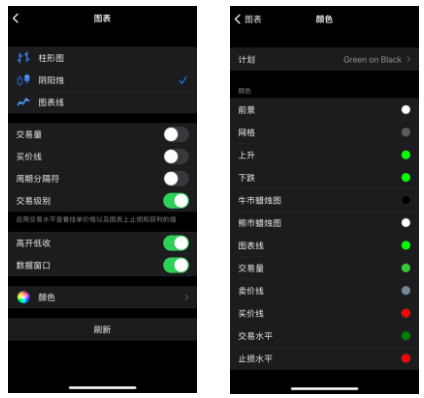

# 面说明

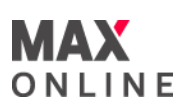

完成

 $Close >$ 

## d. 技术指标 [建立技术指标]

iPhoneMT4上有30种类的技术指标可供选择。 [主窗口]上显示图表的价格走向。 [指标窗口]上可显示辅助性指标。 ①图表上点选 \_\_\_\_ 即可设置技术指标 。 ②点选[主窗口]】指标窗口],将显示可添加的技术指标列表 。 ③选择要使用的技术指标 。

④选择技术指标后,会出现技术指标的属性(参数)设置画面。 设置好参数后,点完成,技术指标即可显示到图表上。

选择 编辑 技术指标前将出现 ● 符号。点击[删除]以确认删除 。

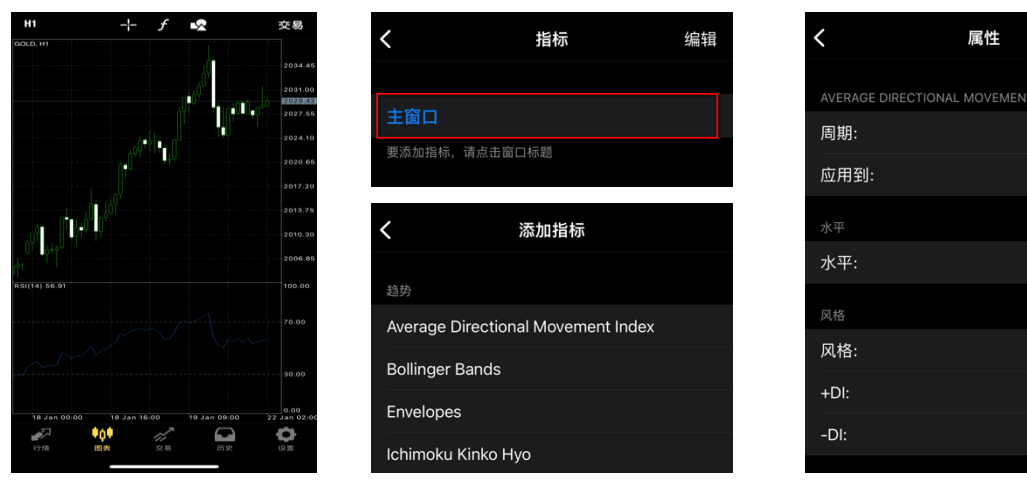

## [编辑及删除技术指标]

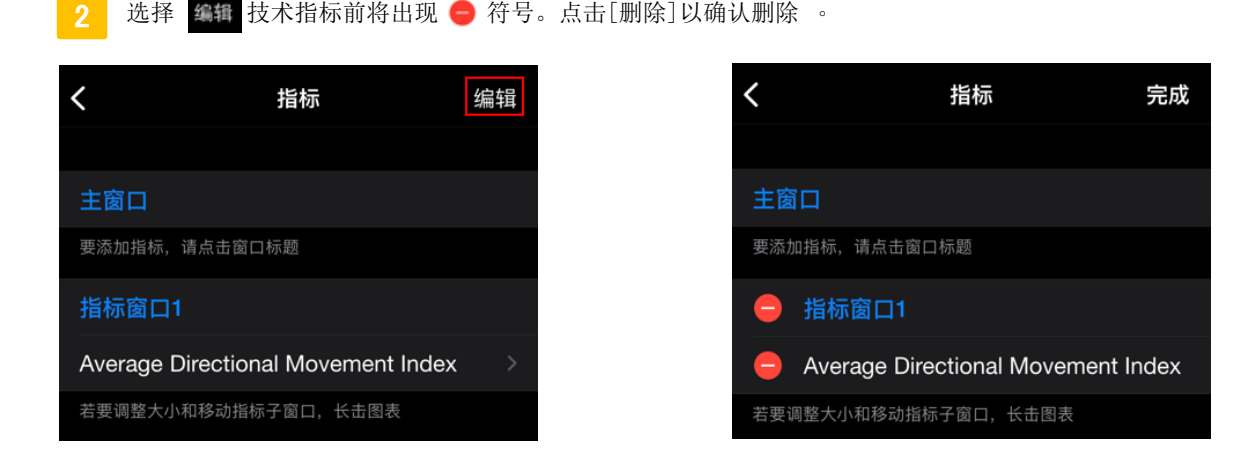

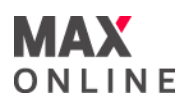

# e. 交易界面

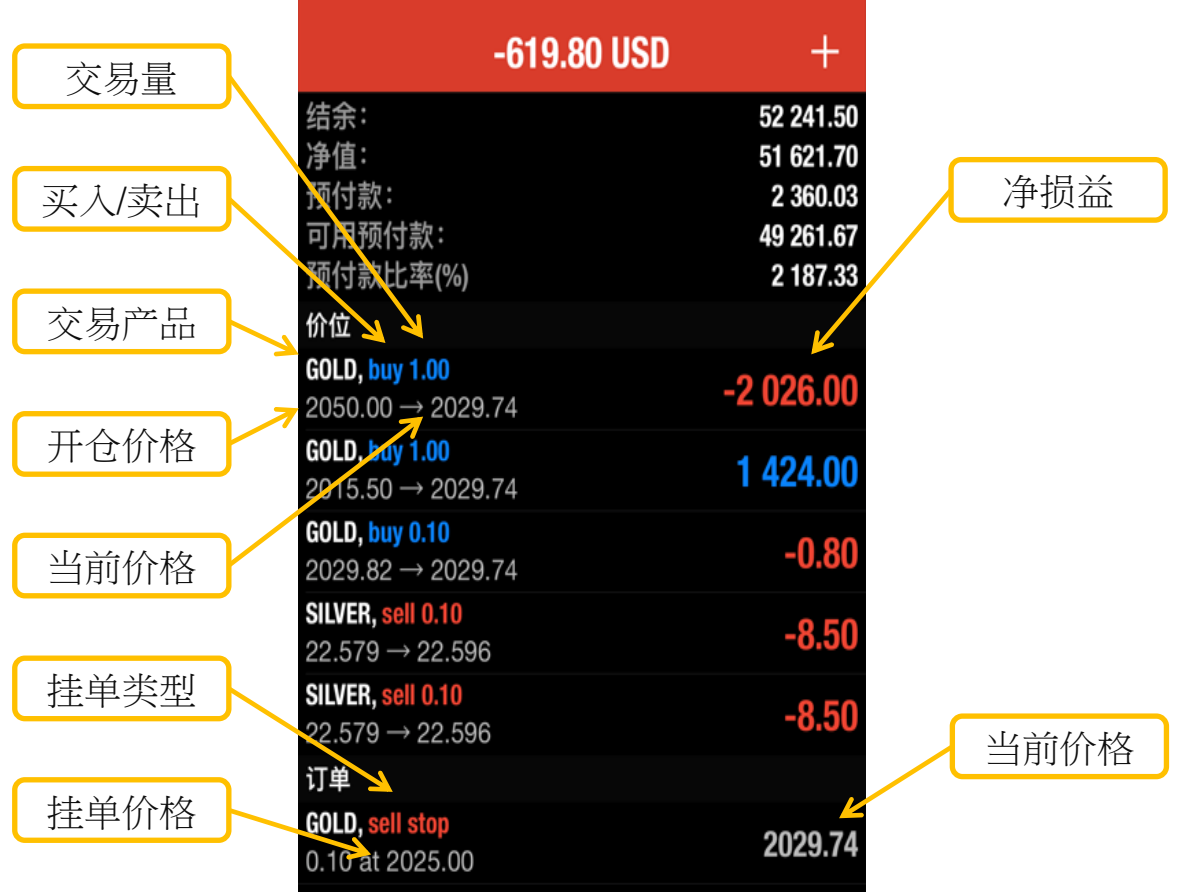

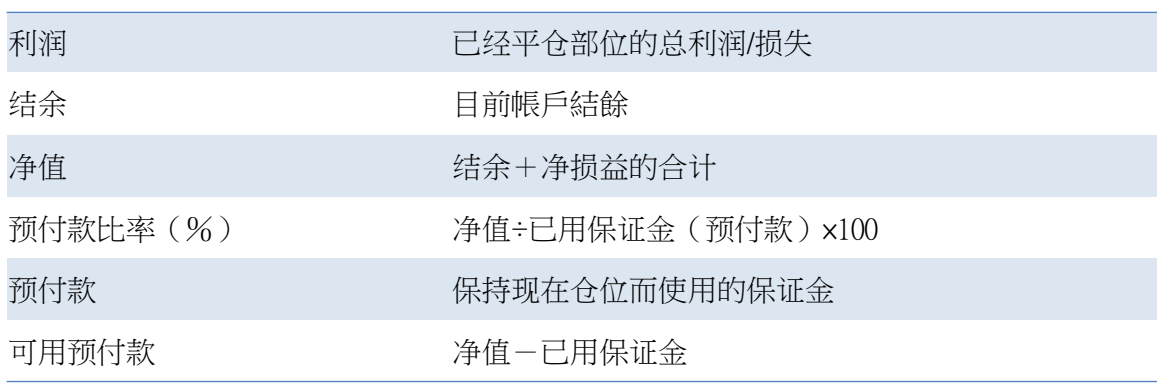

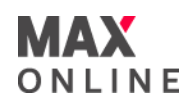

## f. 历史界面

在[历史]画面里可以显示交易记录,入金/出金报告,交易利润。

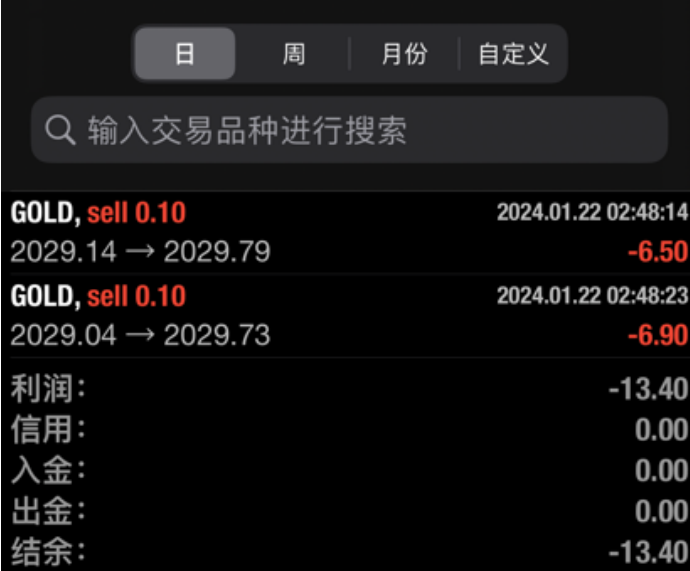

#### g. 设置界面

[设置]画面里,也可以进行更改账户,图表及新闻设置,确认信息以及日志。

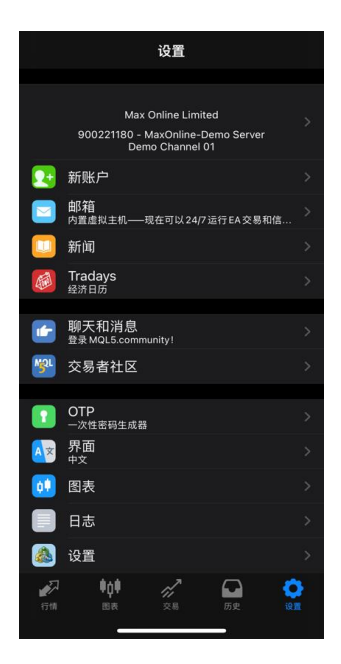

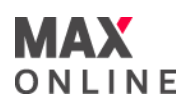

### a. 显示交易画面的方法

行情(报价)或图表上都可以进行交易 。

## [行情画面上的交易方法 ]

点选交易品种后,选择〔交易〕。

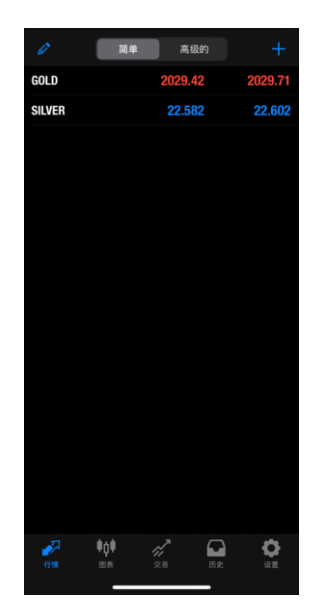

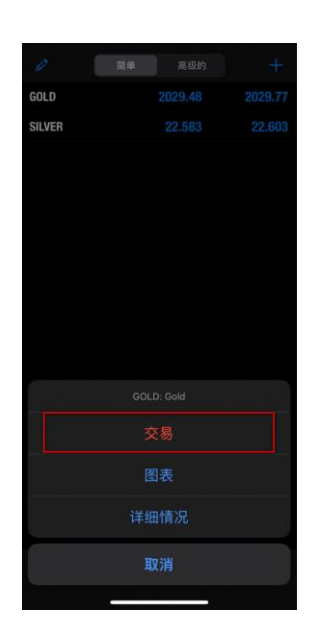

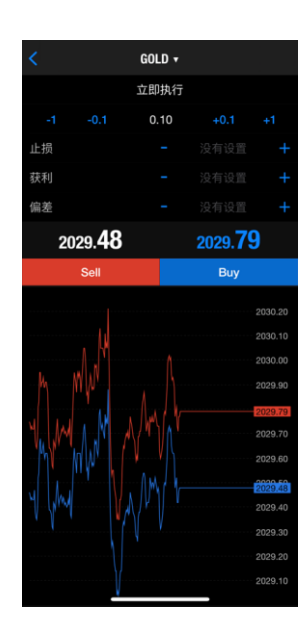

## [图表上的交易方法]

点选图表后,选择『交易』 。

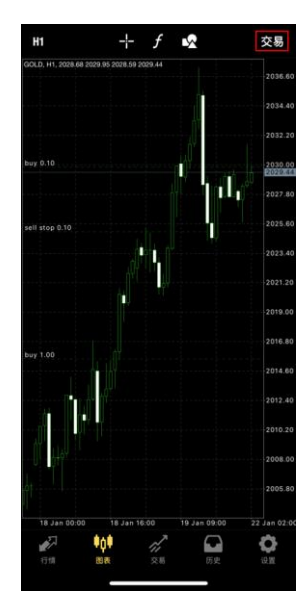

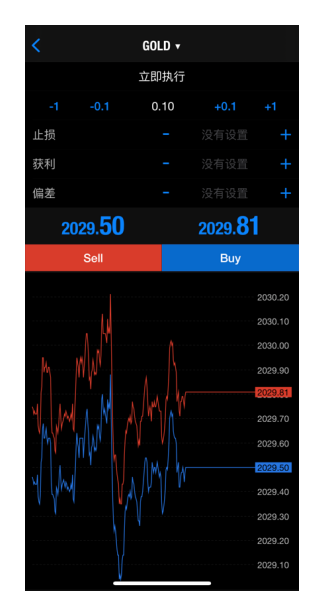

5. 下单交易

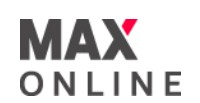

#### a. 市价单

1 在订单画面设定,交易量,交易品种,交易方法『立即执行』之后,点选买入选择 『买入』,或卖出选择『卖出』。

② 完成画面点选『完成』,关闭此画面 。

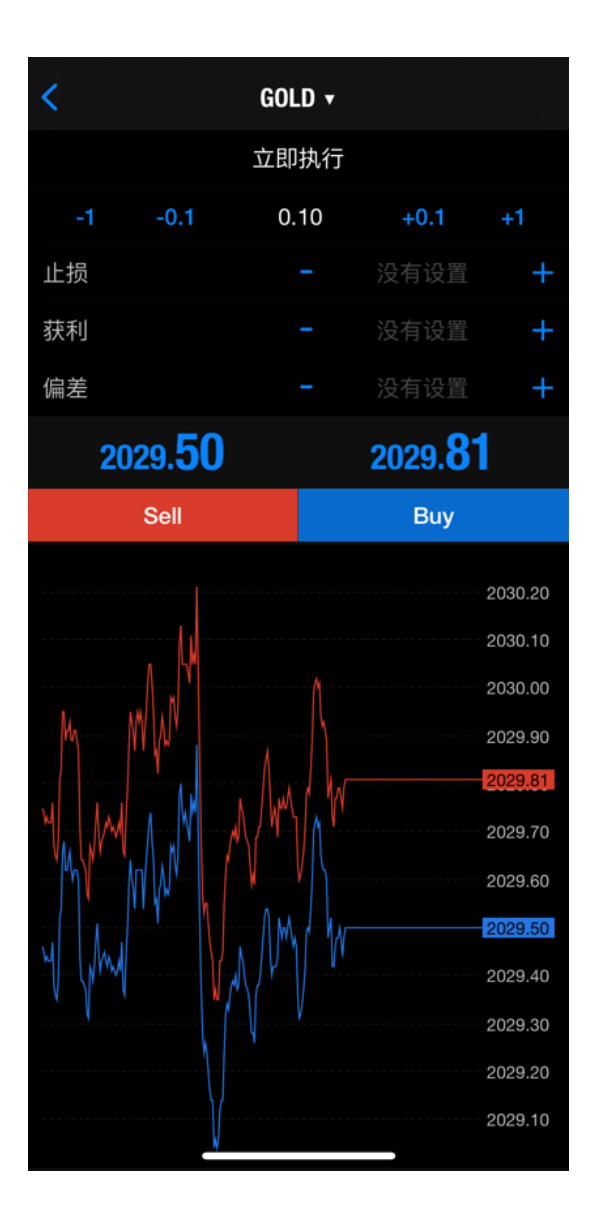

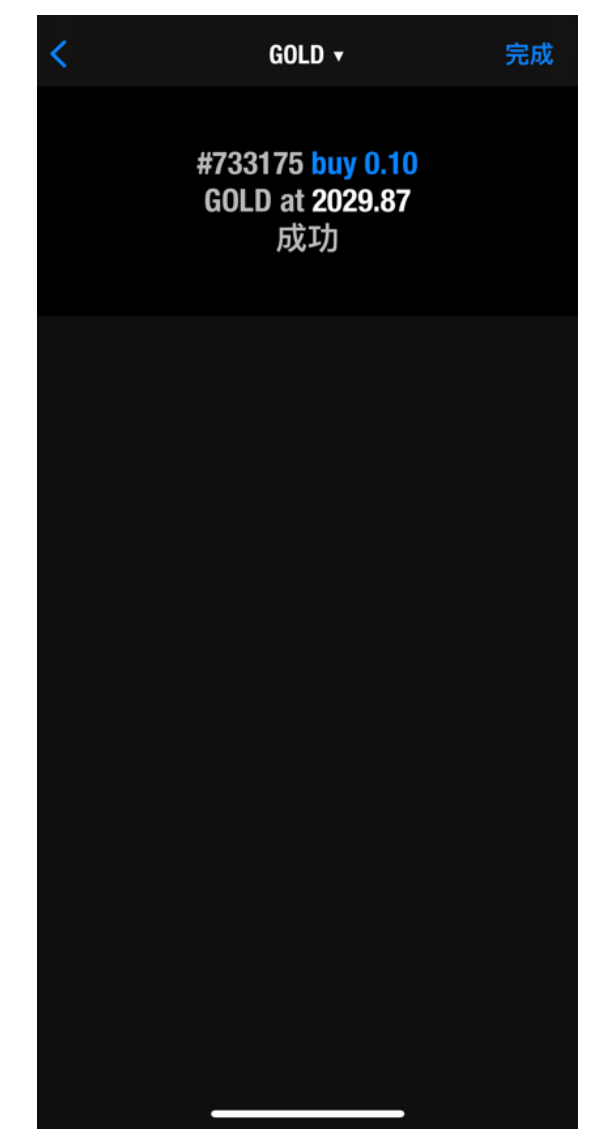

## 5. 下单交易

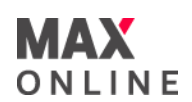

#### b. 挂单

1 在订单画面设定,点选上方交易方法之后,选择限价单模式。 (有关交易量详情,请参阅本公司网页)

② 设定价格,停损,获利,期间。点击『下单』。

③ 完成画面点选『完成』,关闭此画面。

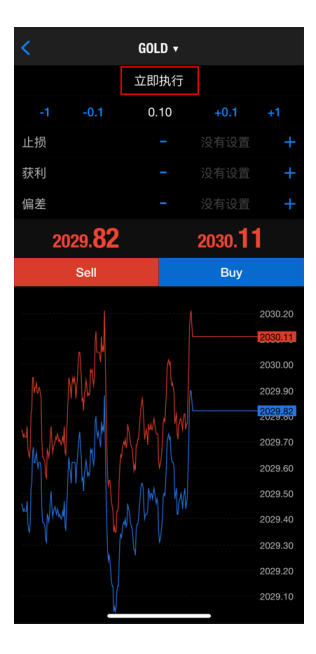

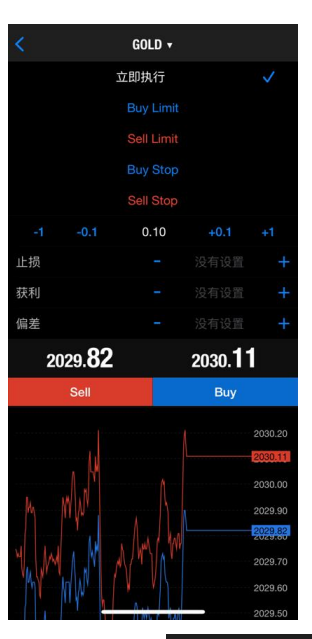

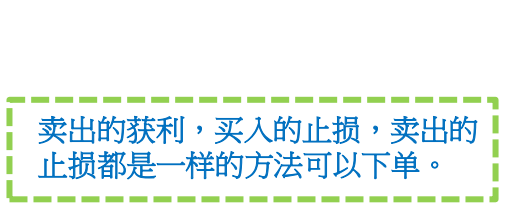

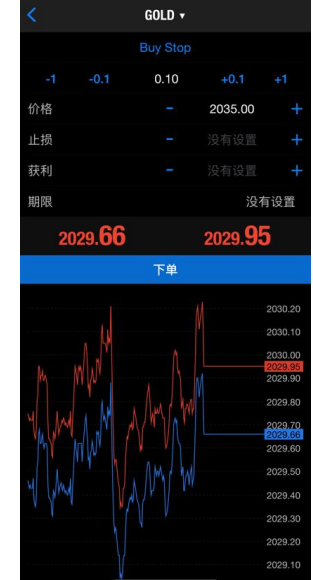

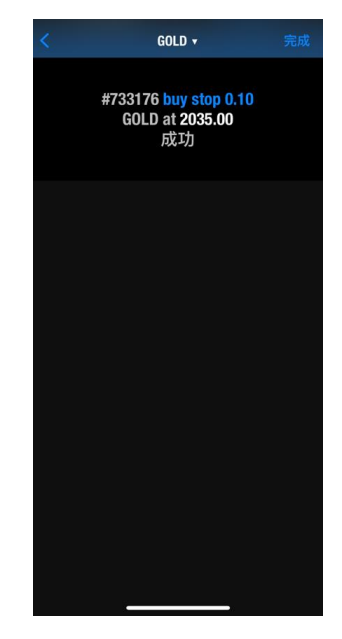

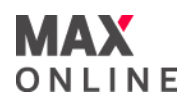

#### c. 修改下单

- ① 在交易画面里长按想要删除或修改的订单 。
- ② 选择『修改订单』或『删除订单』 。
- ③ 追加或修改订单时,在修改订单画面里设定价格。点选『修改』 。
- ④ 完成画面点选『完成』,关闭此画面 。

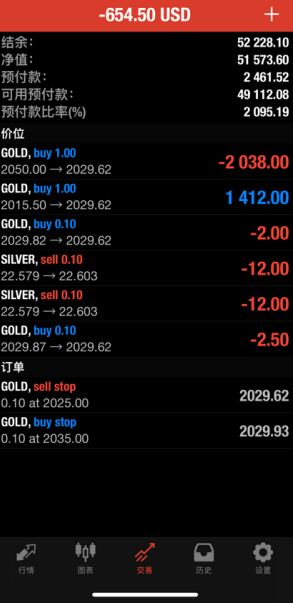

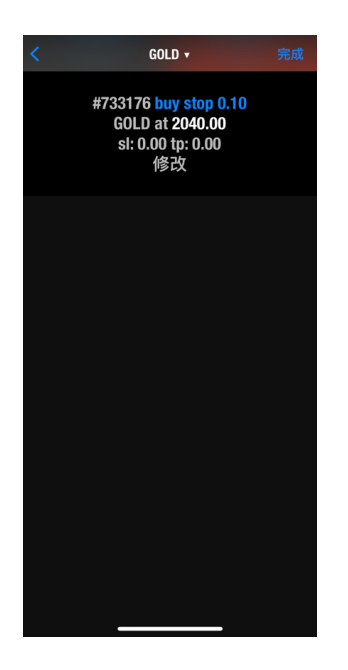

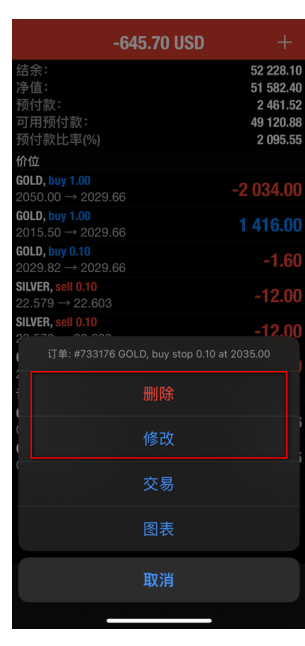

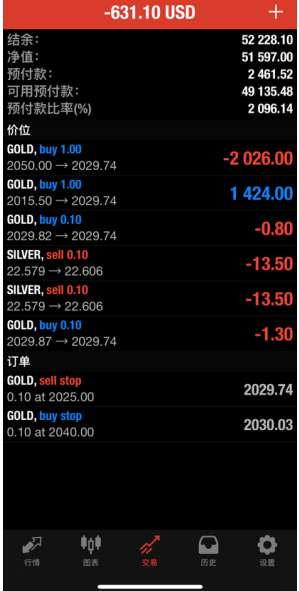

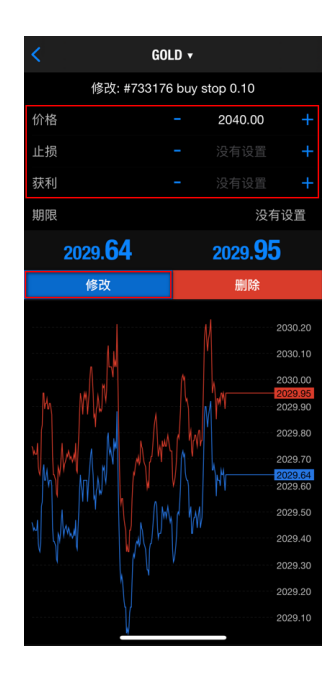

6. 平仓方法

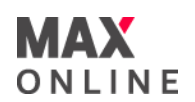

## a. 市价平仓

- ① 在交易画面里长按想要平仓的部位 。
- ② 出现详细画面之后,长按详细画面,选择『平仓』。
- ③ 点击下方平仓 。
- ④ 完成画面点选『完成』,关闭此画面 。

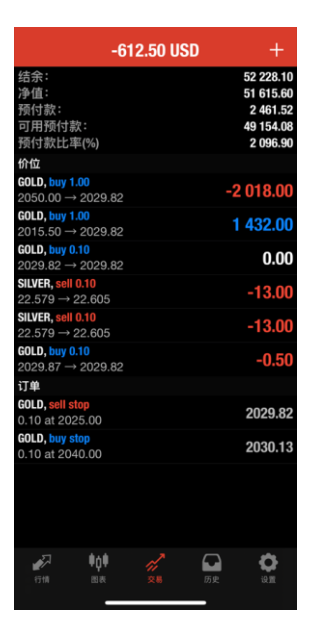

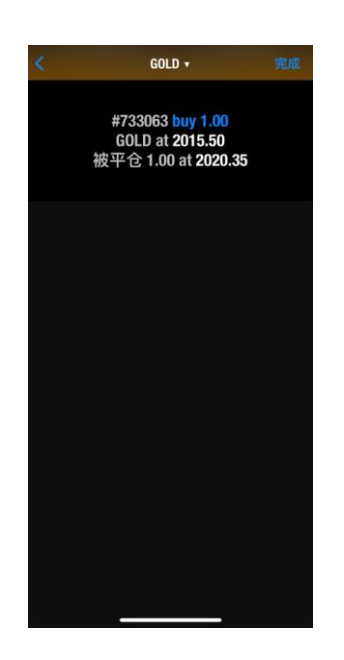

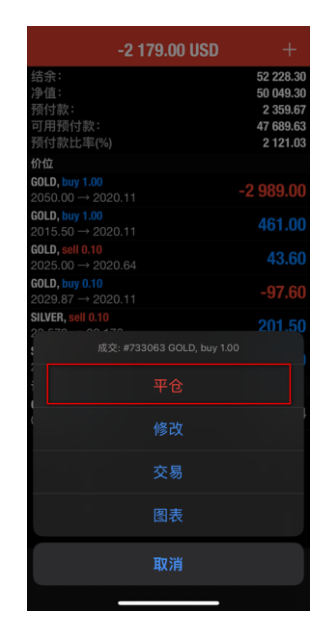

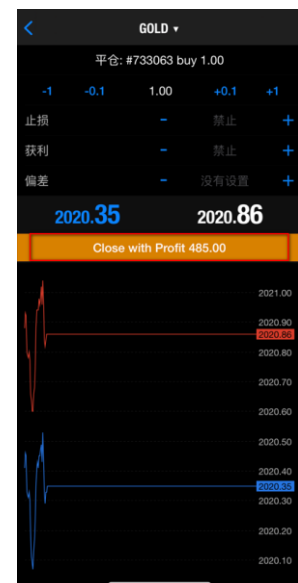

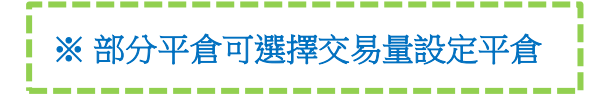

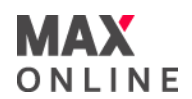

#### b. 挂单平仓

① 在交易画面点击想要平仓的部位 。

② 出现详细画面,长按详细画面,选择『修改订单』。

③ 设定停损,获利数字,点选『下单』 。

④ 完成画面点选『完成』,关闭此画面 。

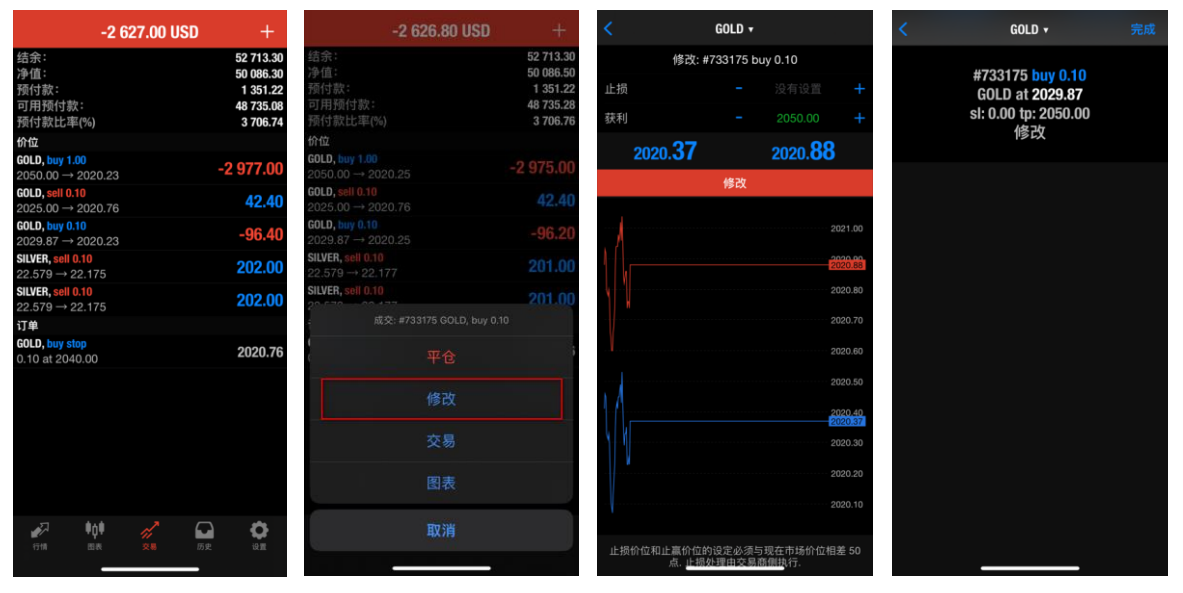

#### c. 强制平仓

当浮动亏损过大而导致帐户净值低于所规定之最低维持保证金水准时,系统会自动强 制清算所有持股 。

须注意的是,若市场价格剧烈波动,系统可能会跳过强制平仓点平仓,而导致实际亏 损金额高于理论数值 。

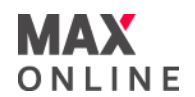

#### 场外式黄金/白银交易的风险

场外式黄金/白银交易涉及高度风险,未必适合所有投资者。高度的杠杆可为阁下带来 负面或正面的影响。场外式黄金/白银并非受证券及期货事务监察委员会("证监会")监 管,因此买卖场外式黄金/白银将不会受到证监会所颁布的规则或规例所约束,包括(但 不限于)客户款项规则。阁下在决定买卖场外式黄金/白银之前应审慎考虑自己的投资目 标、交易经验以及风险接受程度。可能发生的情况包括蒙受部分或全部初始投资额的 损失或在极端情况下(例如相关市场跳空)产生更多的损失,因此,阁下不应将无法承受 损失的资金用于投资。投资应知悉买卖场外式黄金/白银有关的一切风险,如有需要, 请向独立财务顾问寻求意见 。

#### 电子交易的风险

透过一个电子交易系统进行买卖可能会与透过其他电子交易系统进行买卖有所不同。 如阁下透过某个电子交易系统进行买卖,阁下须承受该系统带来的风险,包括有关硬 体或软体可能会失灵的风险。系统失灵可能会导致买卖盘不能依指示执行,或完全不 获执行 。

有关详情,请参阅本公司网页 。

16